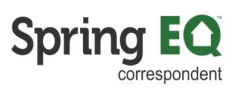

## How to Import Loan File into the Spring EQ Portal

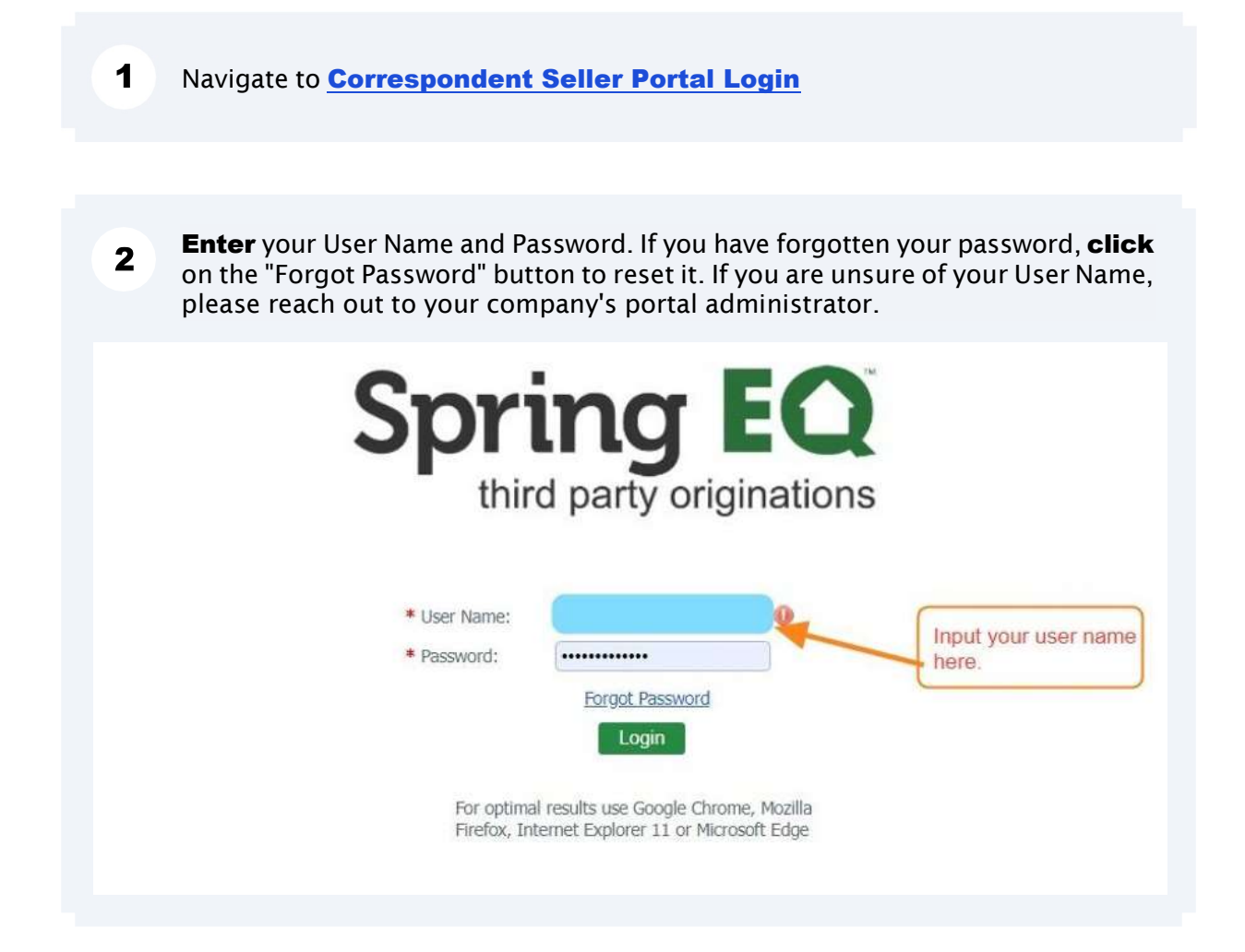

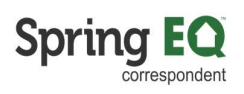

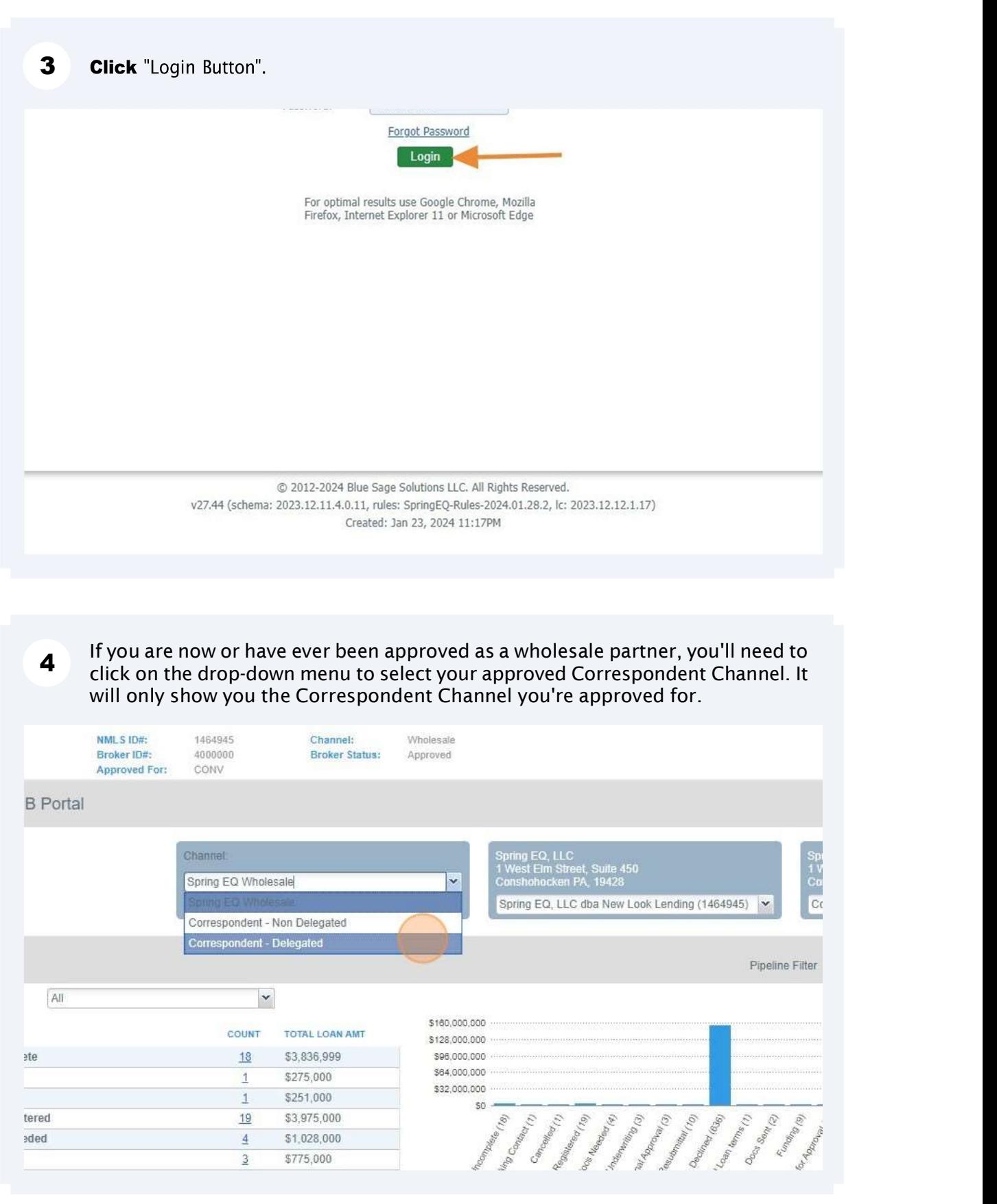

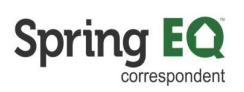

Verify the correct company and branch is showing. If incorrect, click on the **5** dring the correct company and branch is showing. If incorrect, **crick** on the drop-down arrow and select the correct information. Spring EQ, LLC<br>1 West Elm Street, Suite 450<br>Conshohocken PA, 19428 Spring EQ, LLC<br>1 West Elm Street, Suite 450<br>Conshohocken PA, 19428 hanner<br><mark>Correspondent - Delegated</mark>  $\overline{\mathbf{v}}$ ng EQ, LLC (1464945)  $\overline{\phantom{0}}$ 1 West Elm Street, Consh cken, PA 15 sline Alert Summary Pipeline Filter Loan Officer:  $\overline{\mathsf{A}\mathsf{II}}$  $\check{~}$ ALERT TYPE \$1,300,000<br>\$1,040,000 **ITATUS** COUNT TOTAL LOAN AMT Total: \$1,040,000<br>\$780,000<br>\$520,000<br>\$260,000 .oan Registered  $3$  \$1,245,000 Submitted for Closed Loan Review \$200,000 Closed Loan Review - Suspense \$100,000  $\perp$  $SO$ Total \$1,545,000  $6$ Change Pipeline View: ● Amounts ● Counts

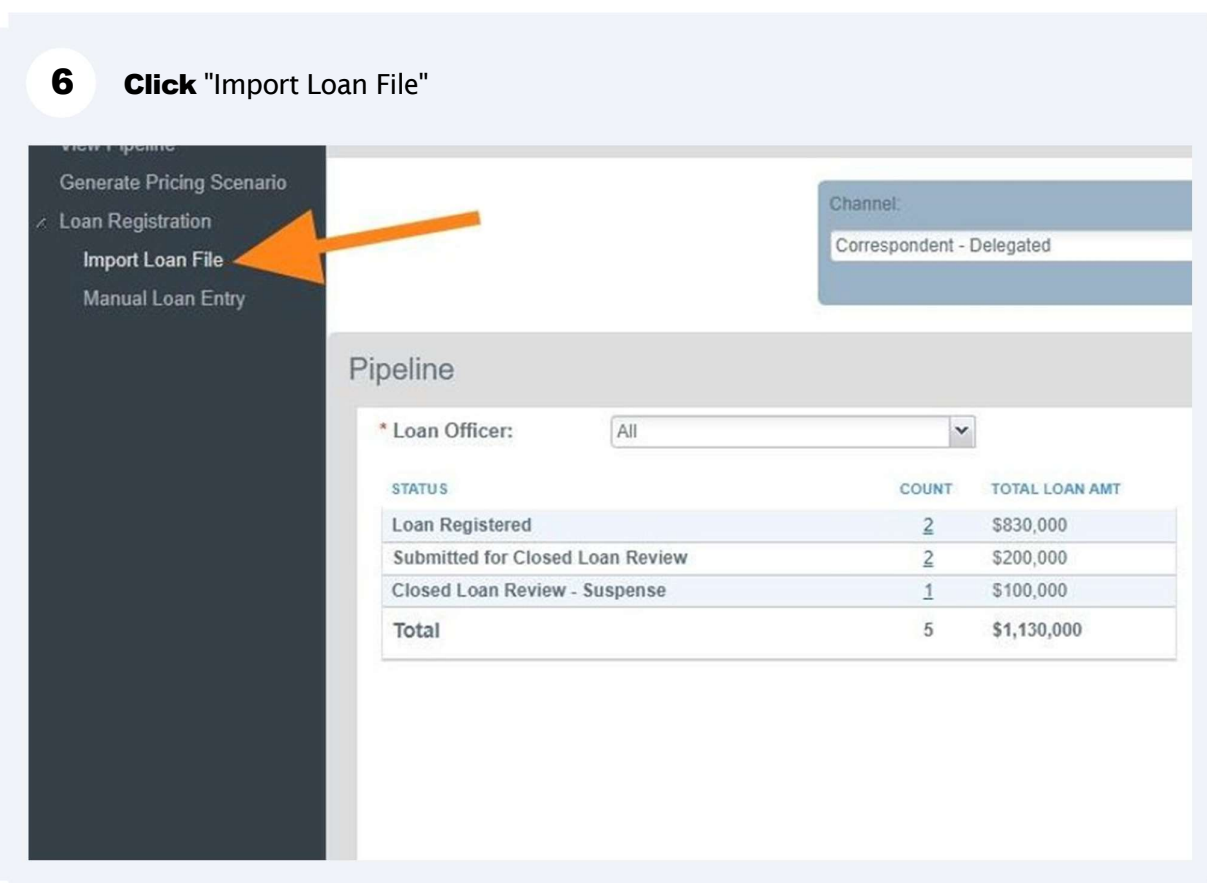

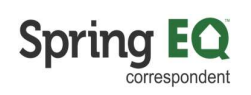

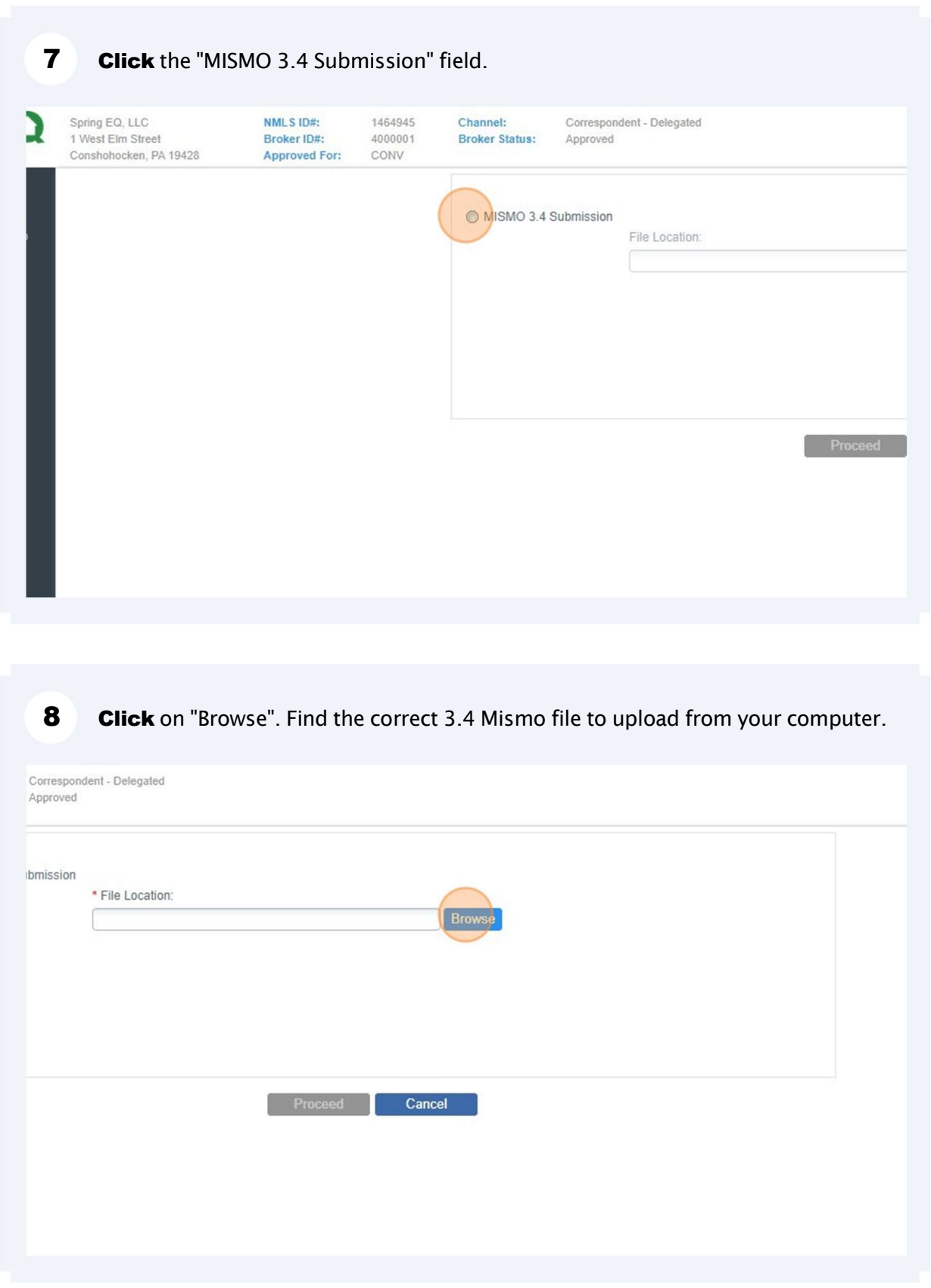

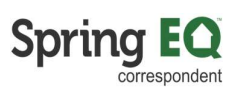

9 Once the file is selected, **click** on the "Proceed" button. \*Note - you can ignore the Exceptions shown on this screen as they do not apply to Correspondent partners.

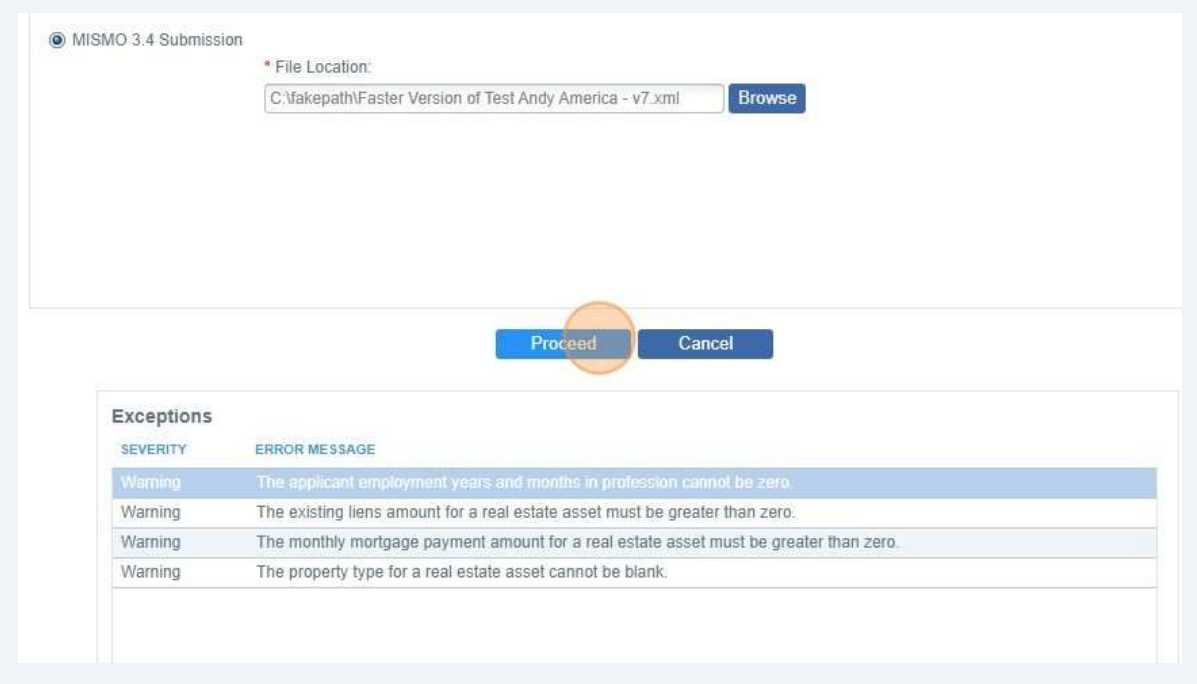

Click the "\* MLO Name:" field and delete the MLO name completely. Start typing  $10<sup>1</sup>$ in the MLO name and it will appear in the dropdown list for you to select. The NMLS ID will automatically be pulled in from the NMLS website.

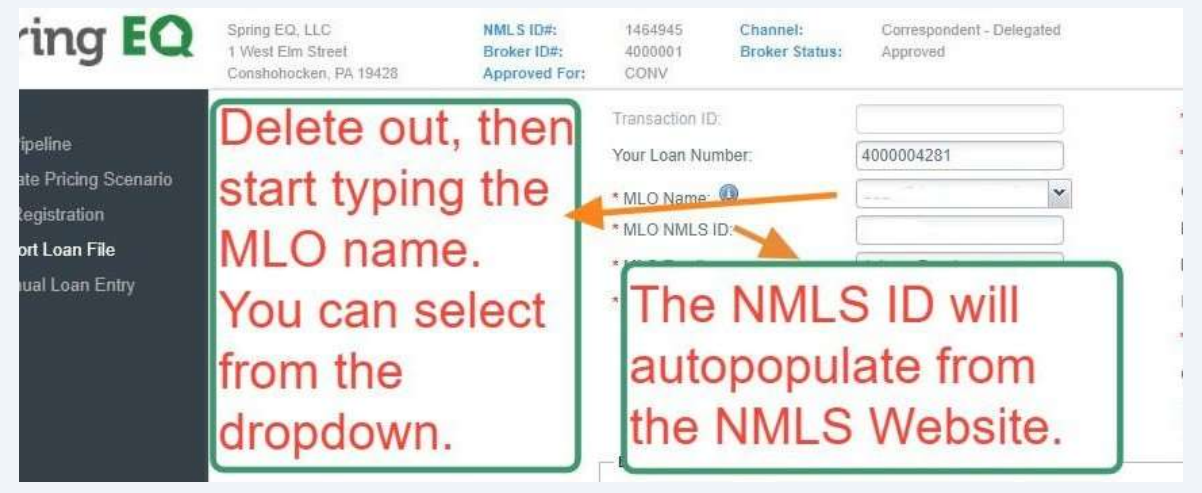

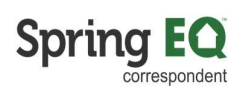

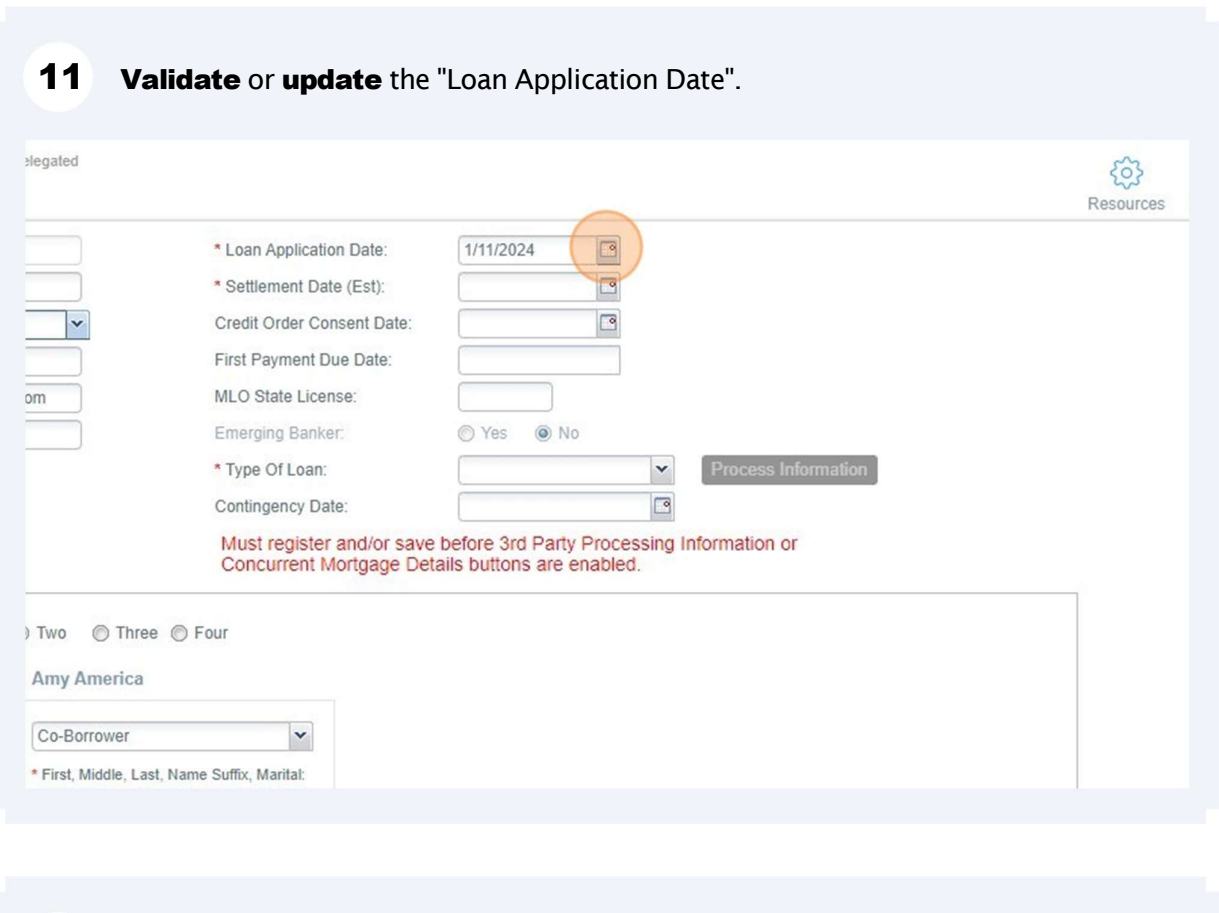

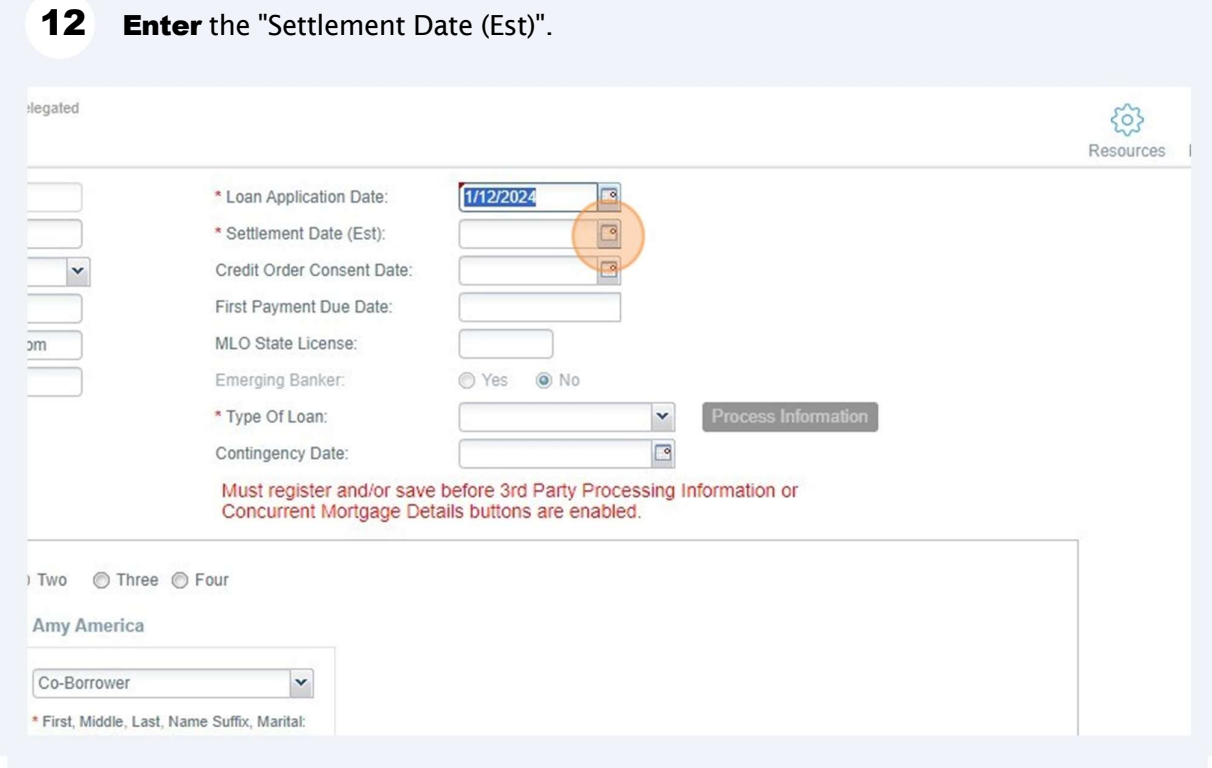

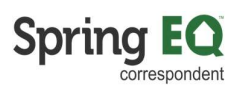

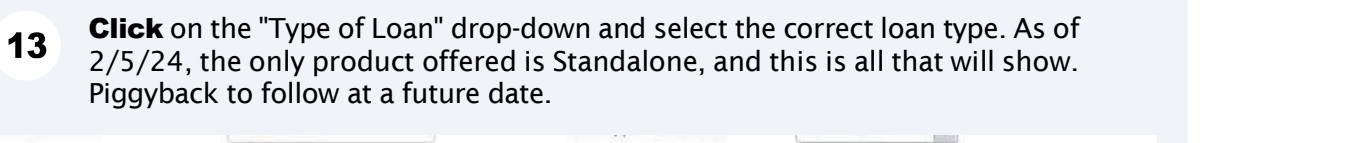

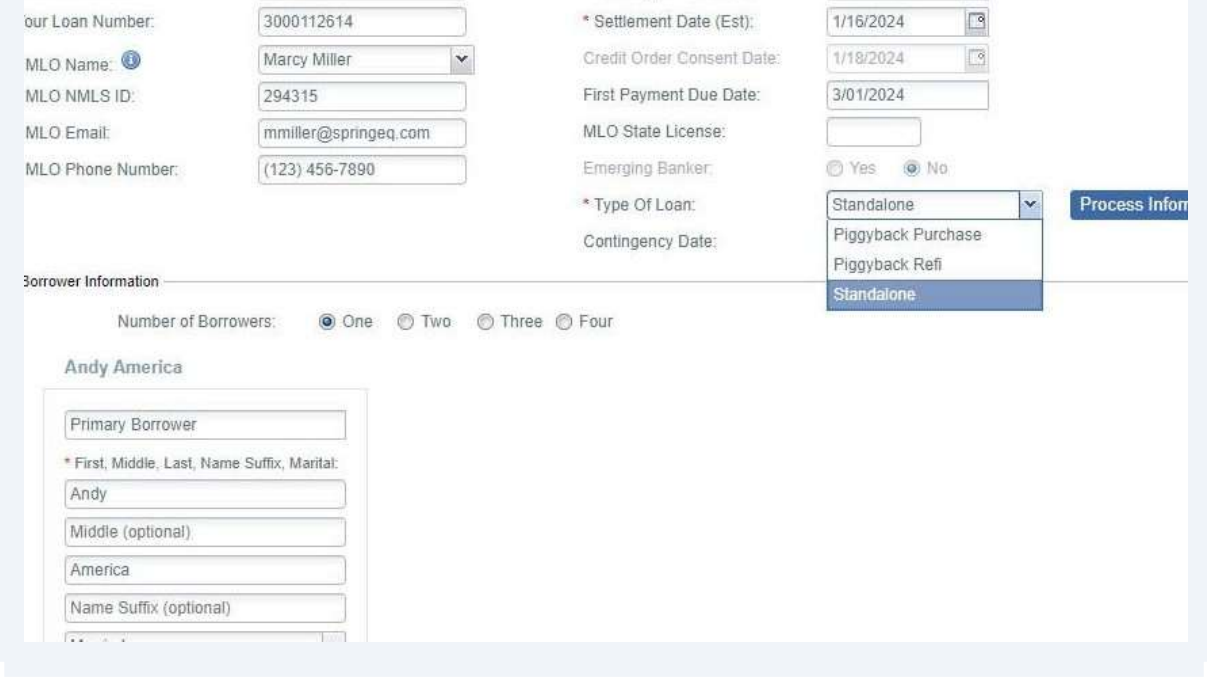

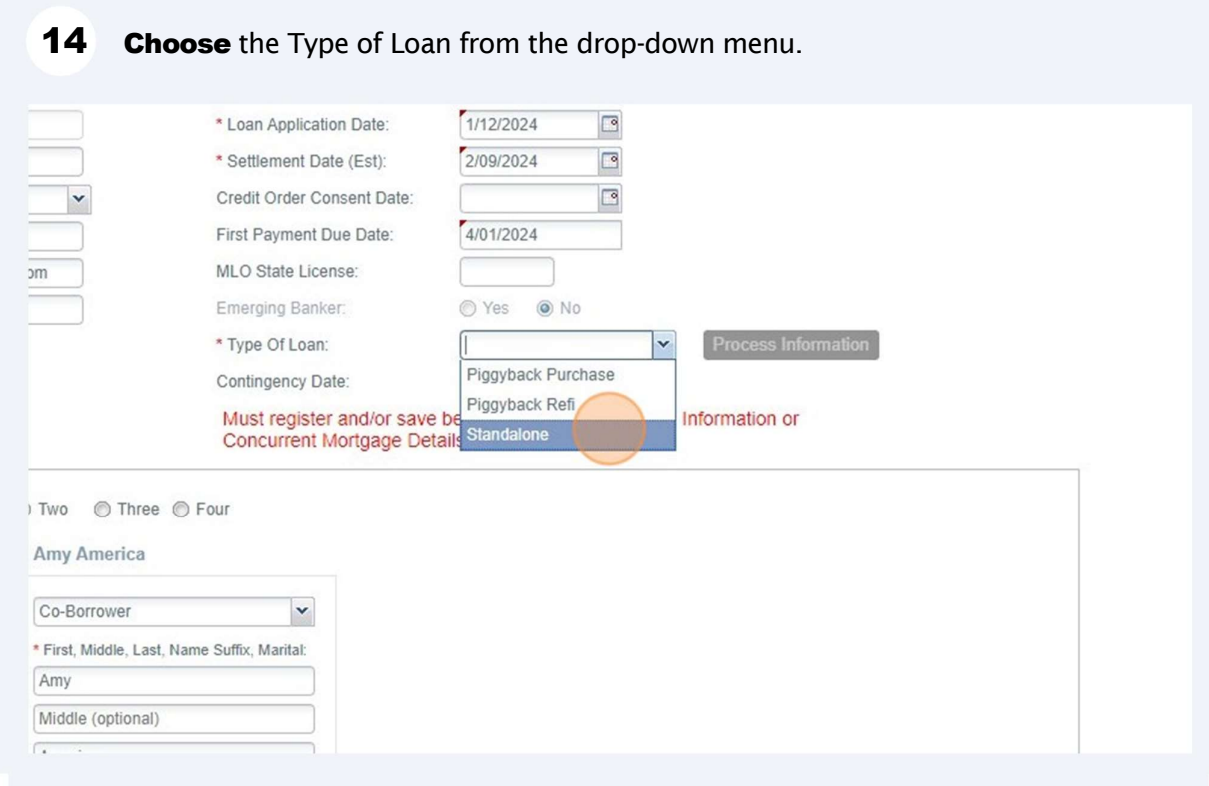

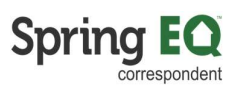

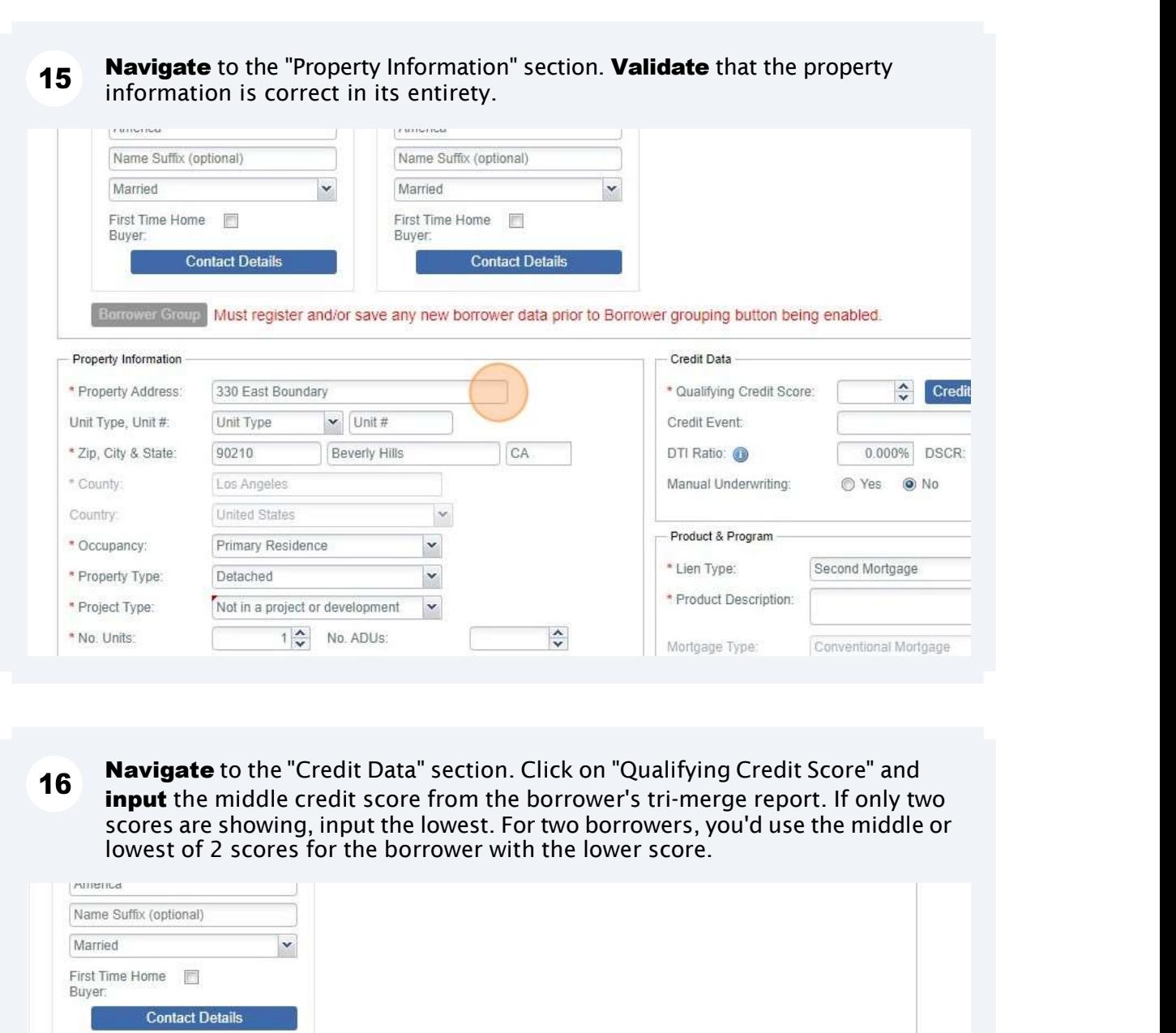

save any new borrower data prior to Borrower grouping button being enabled.

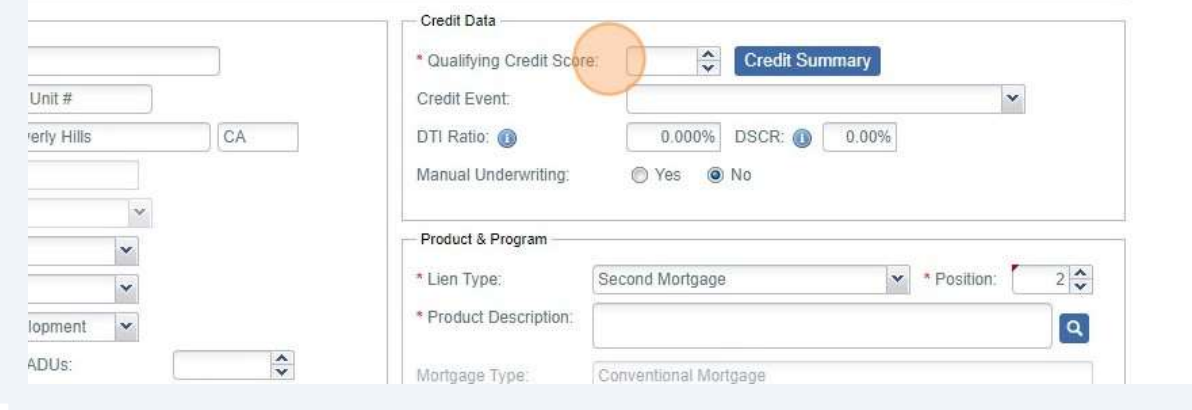

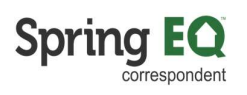

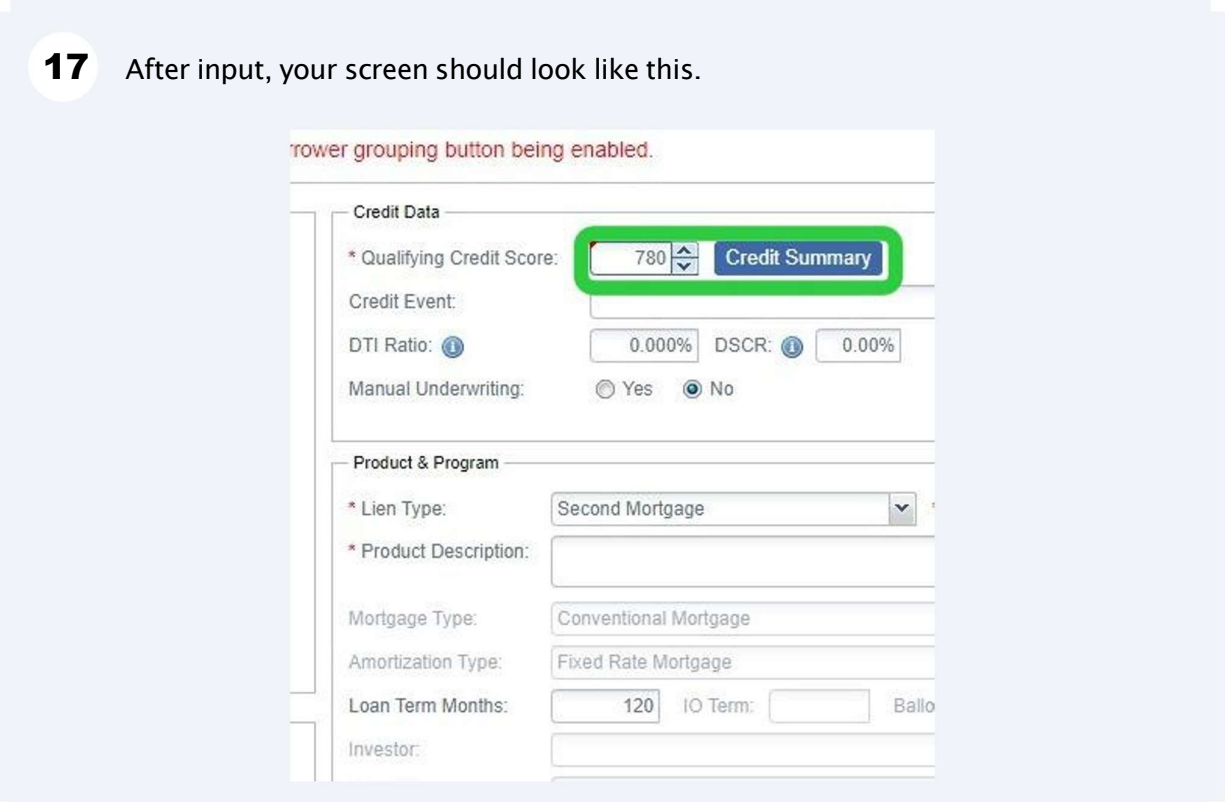

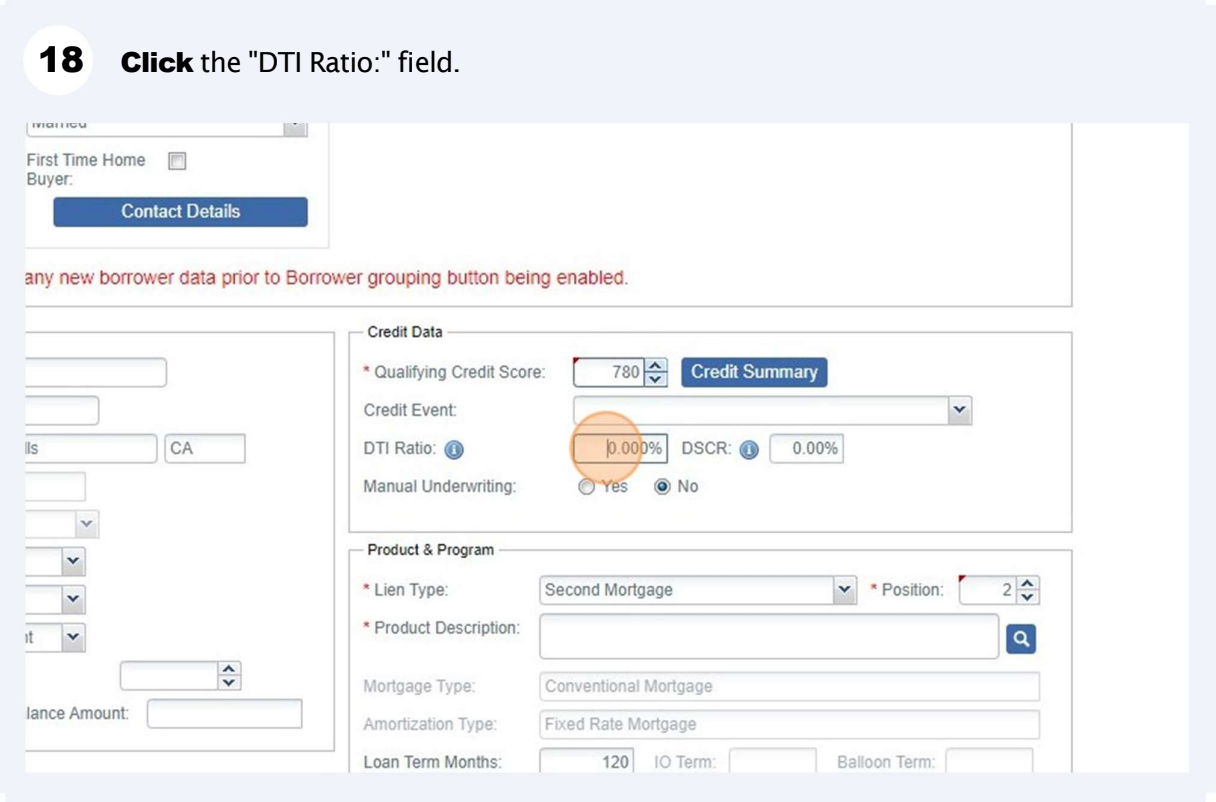

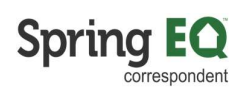

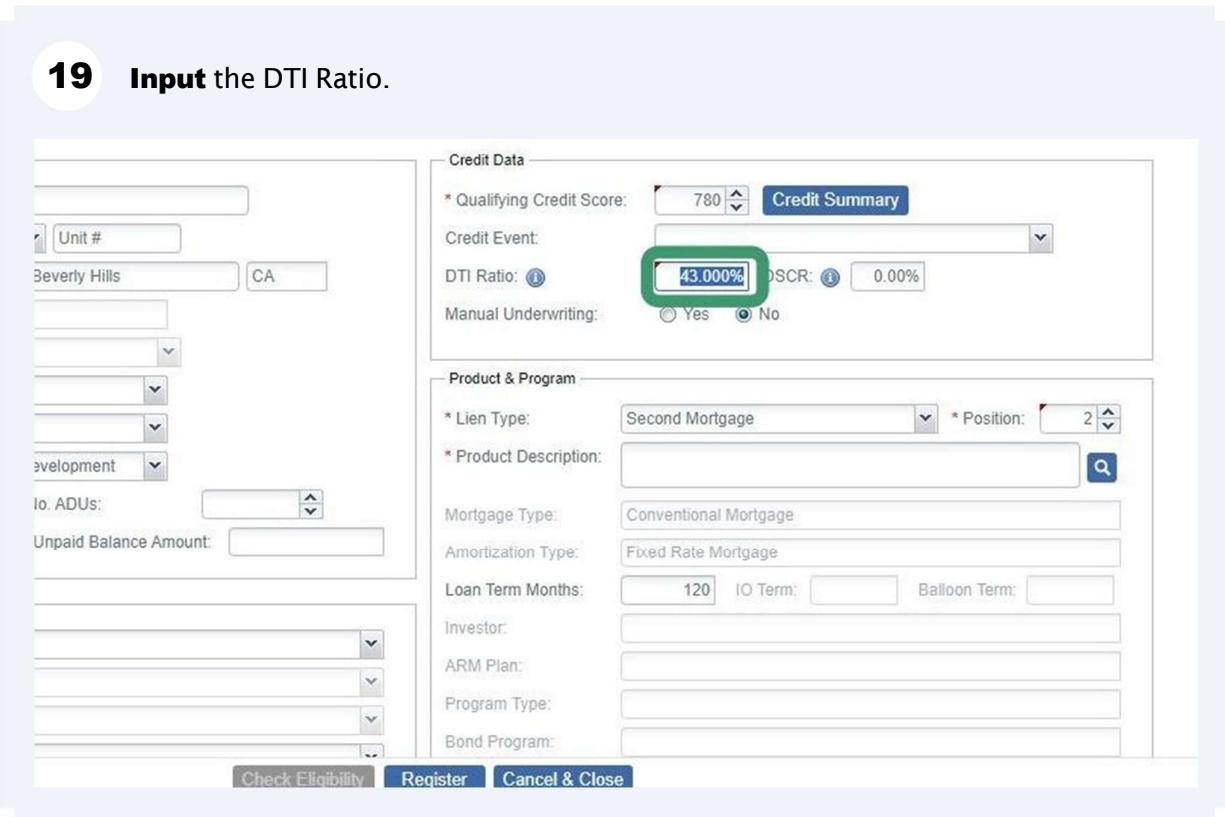

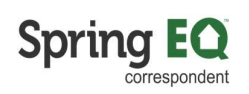

#### 20 Navigate to "Financing Terms" section and input the appraised value. Loa **Financing Terms**  $*$  In \$850,000.00 Purchase Price: ARI Cost of Renovation: \$0.00  $\left( 2\right)$ Oth  $00.02$ Appraised Value: \$850,000.00 Esc **EXPERIMENTALISM** 00.000.00196 App Mortgage Insurance Mortgage Insurance Financed: \$0.00 Clo: \* Total Loan Amount: \$415,000.00 LTV Ratio: 48.82% Mor Other Financing Bro Concurrent Liens: \$0.00 Max Credit: \$0.00  $*$  Le Remaining Closed-End Liens: \$0.00 Bor Remaining HELOC Balance: \$0.00 Max Credit: \$0.00 Combined LTV Ratio: 48.82% HCLTV: 48.82% Check Flinibility Register

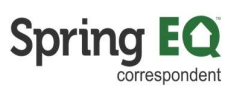

Navigate to "Other Financing". Click the "Remaining Closed-End Liens:" field and  $21$ input the balance on the current first mortgage. Remember if there is no first lien, the HELOAN product is an ineligible type of loan. Only a HELOC would be allowable in the first lien position.

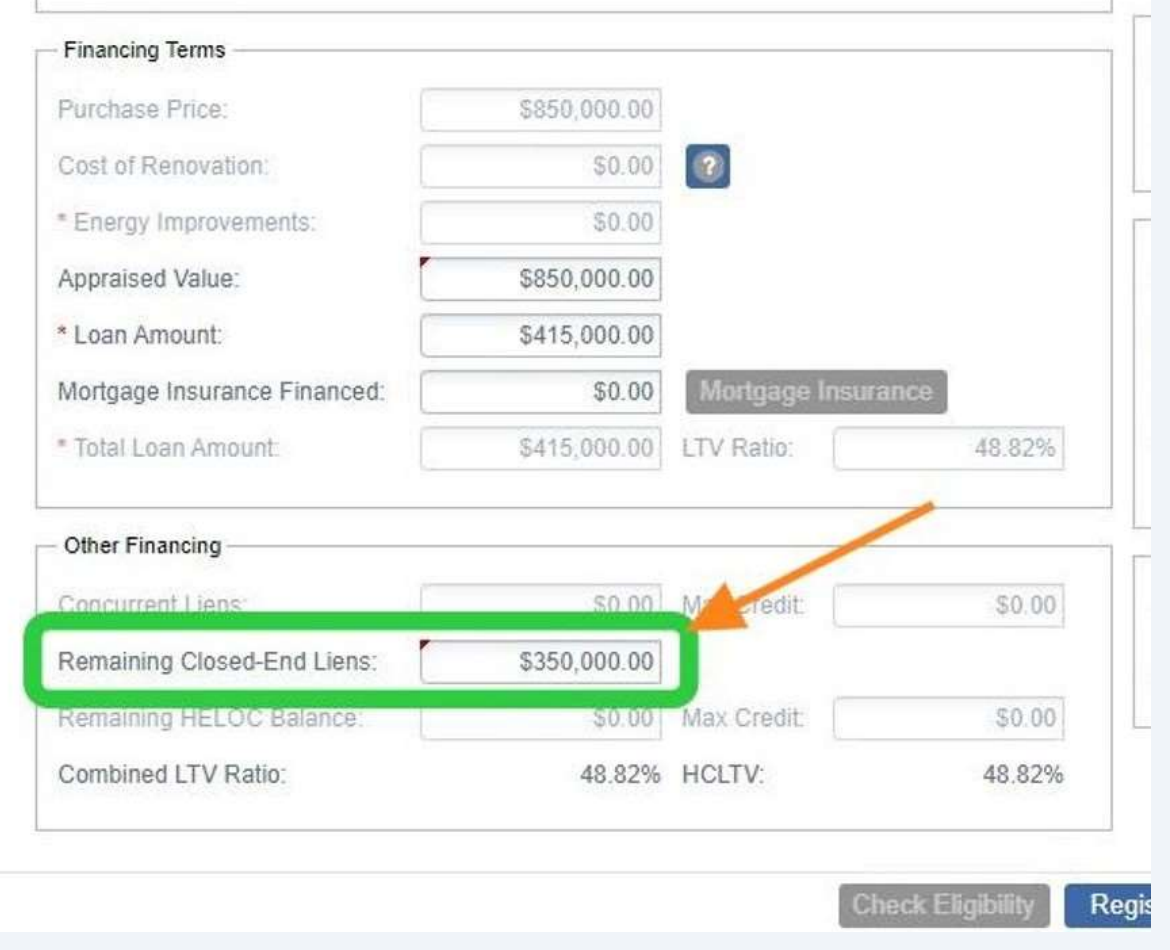

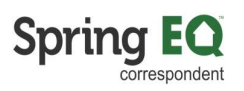

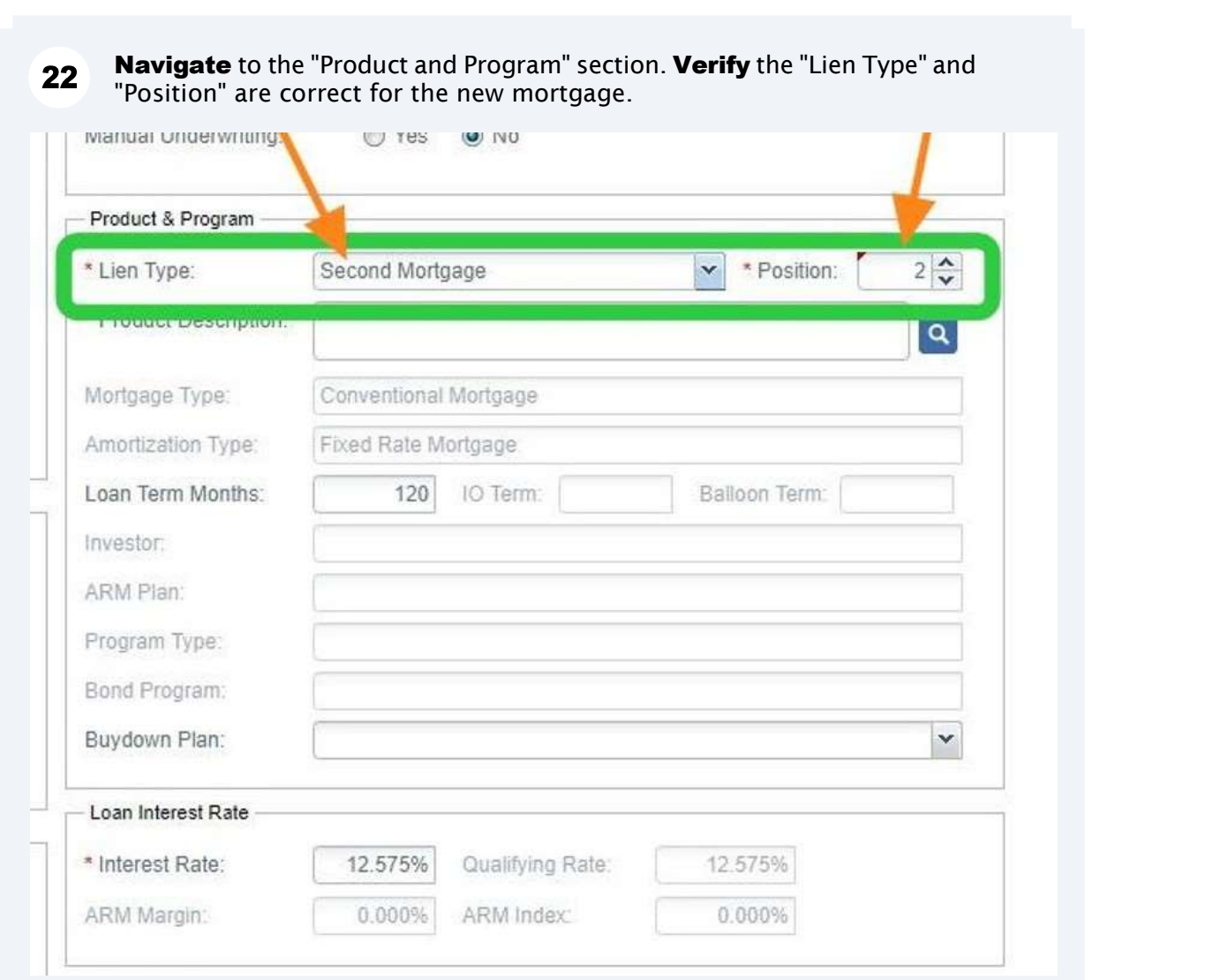

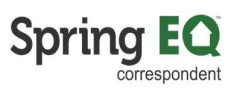

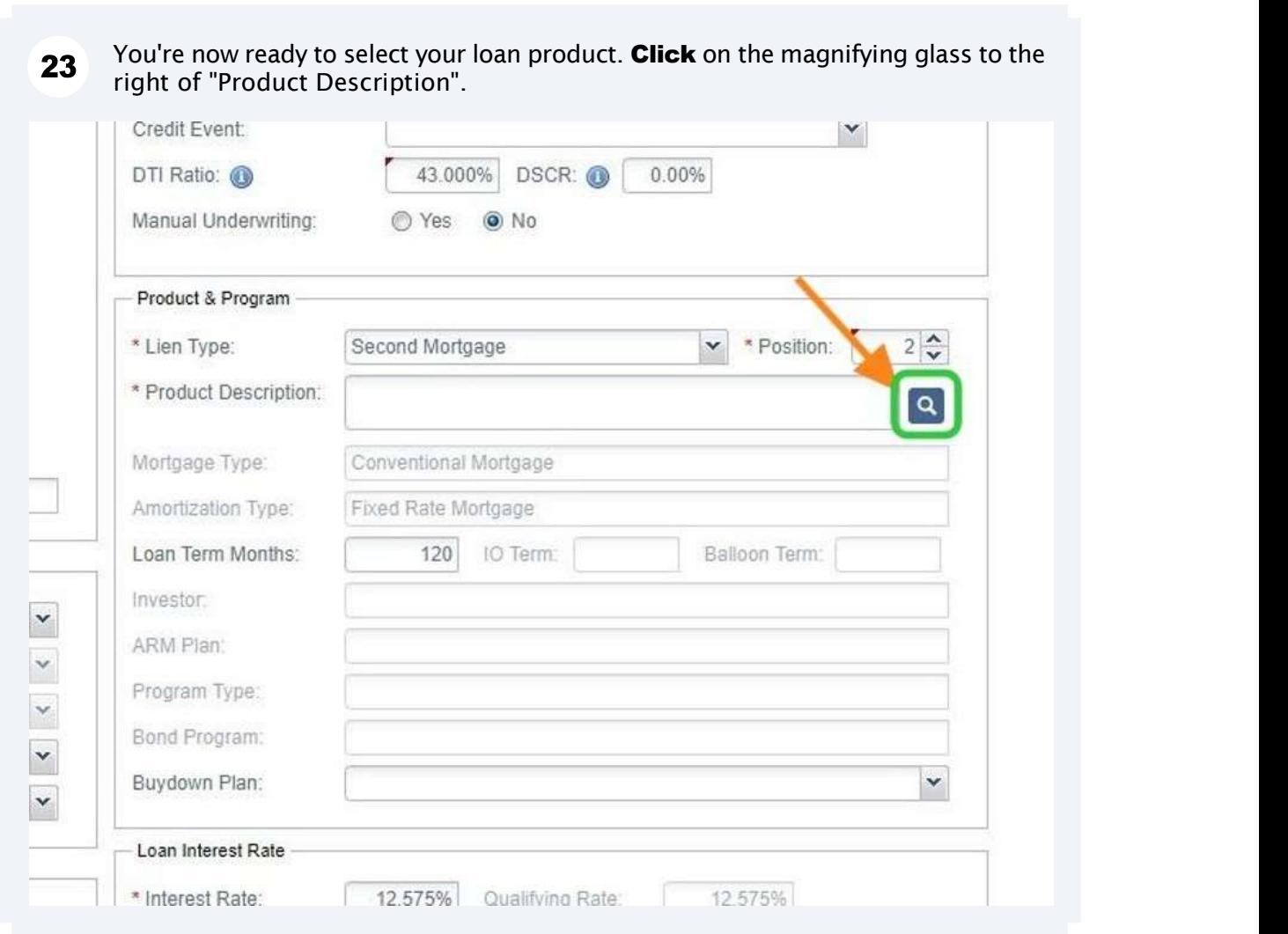

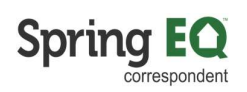

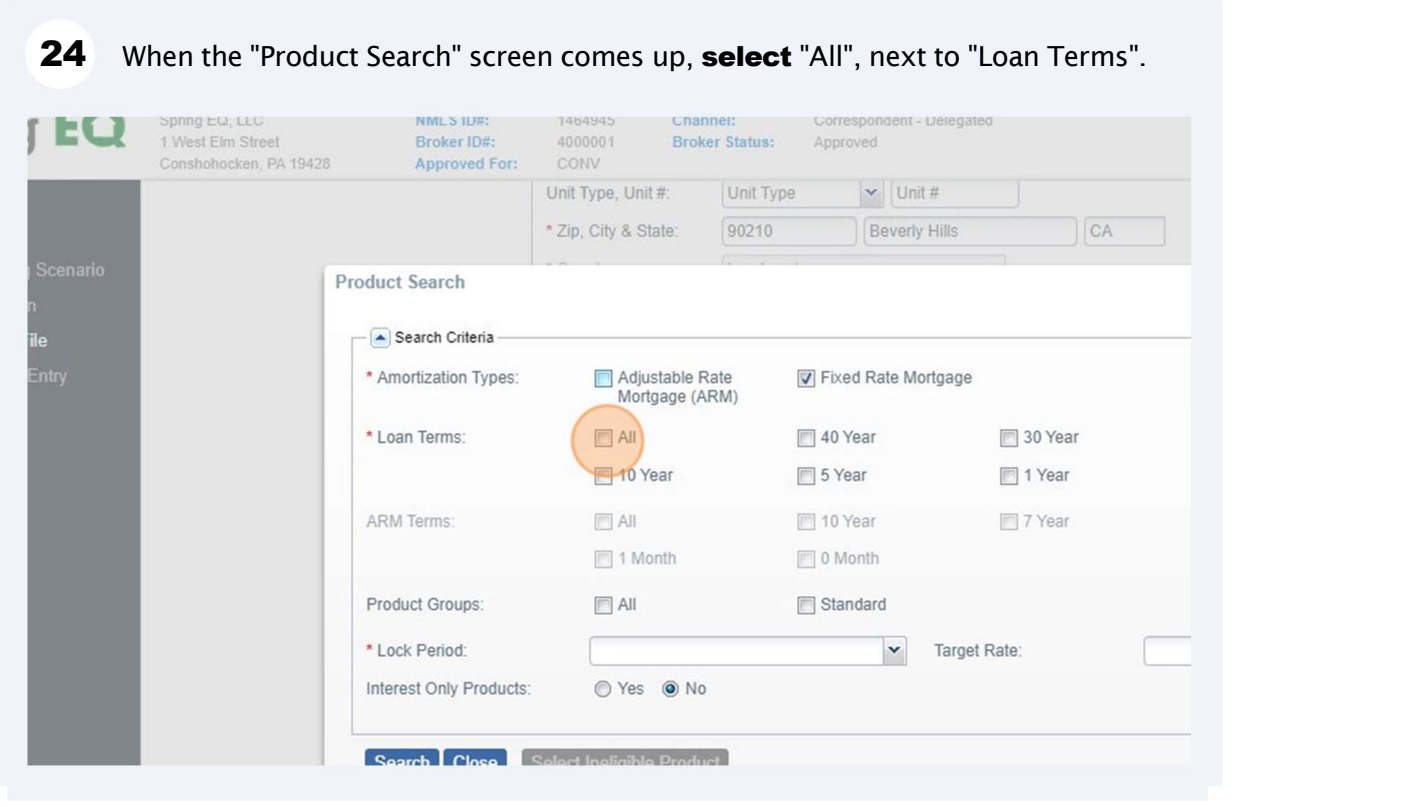

**25** Navigate to the "Lock Period" field, and then click on the drop-down arrow.

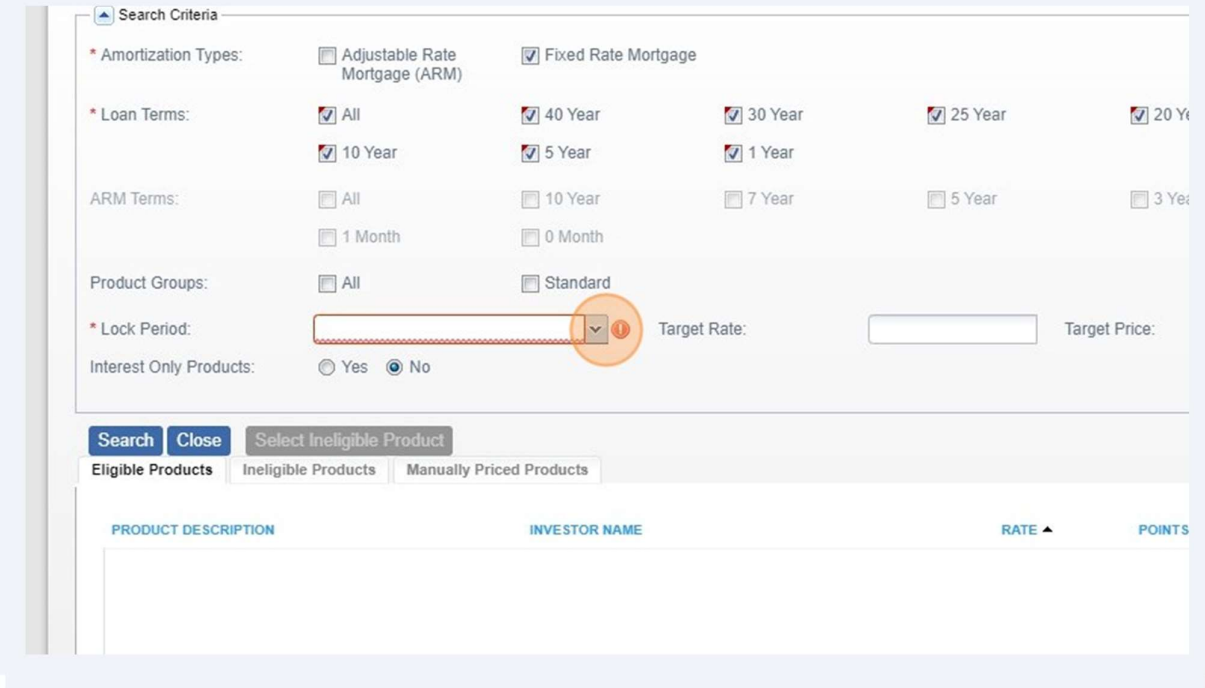

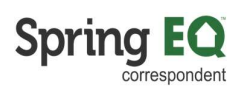

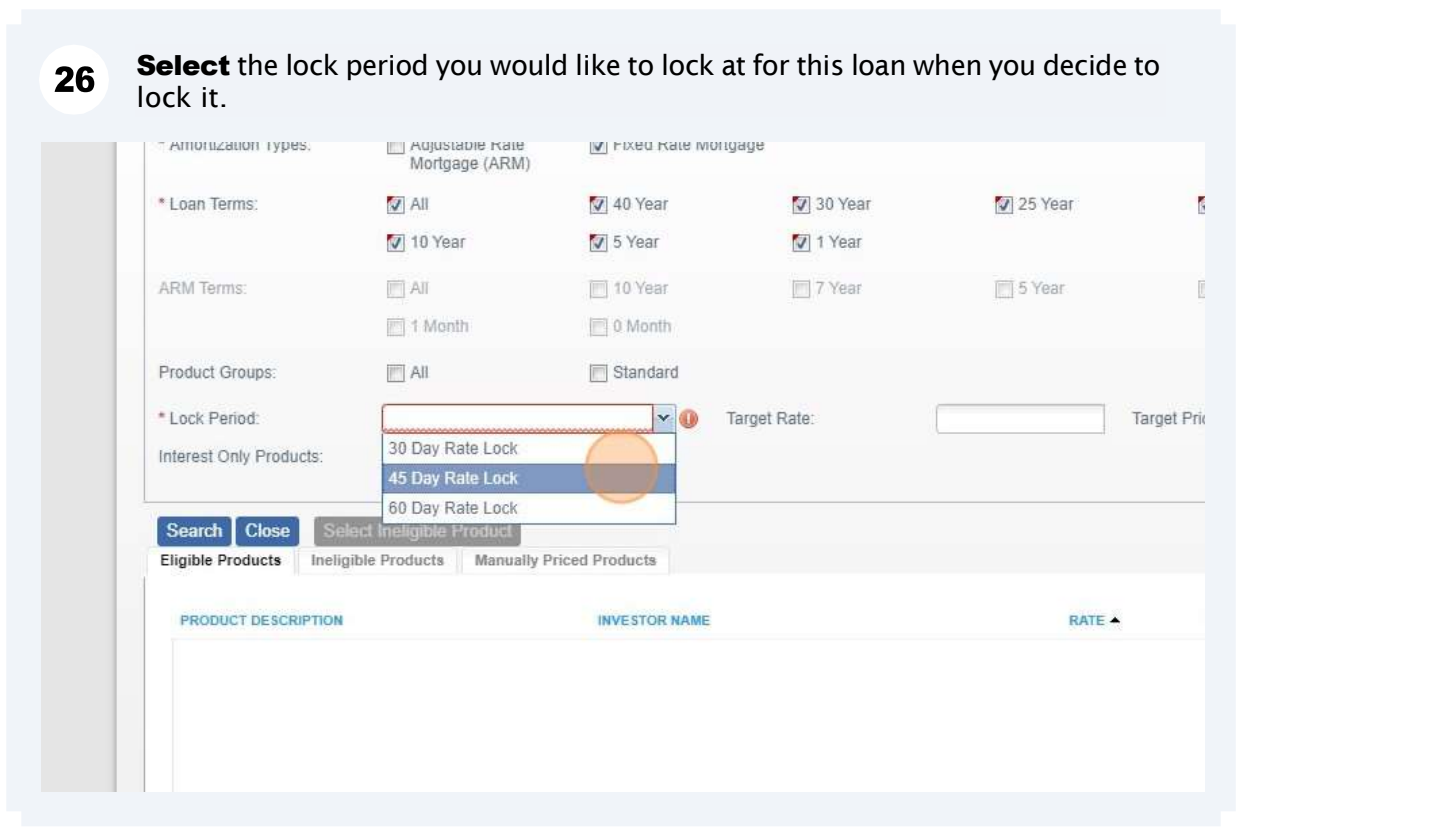

27 **Click** on the "Search" button.

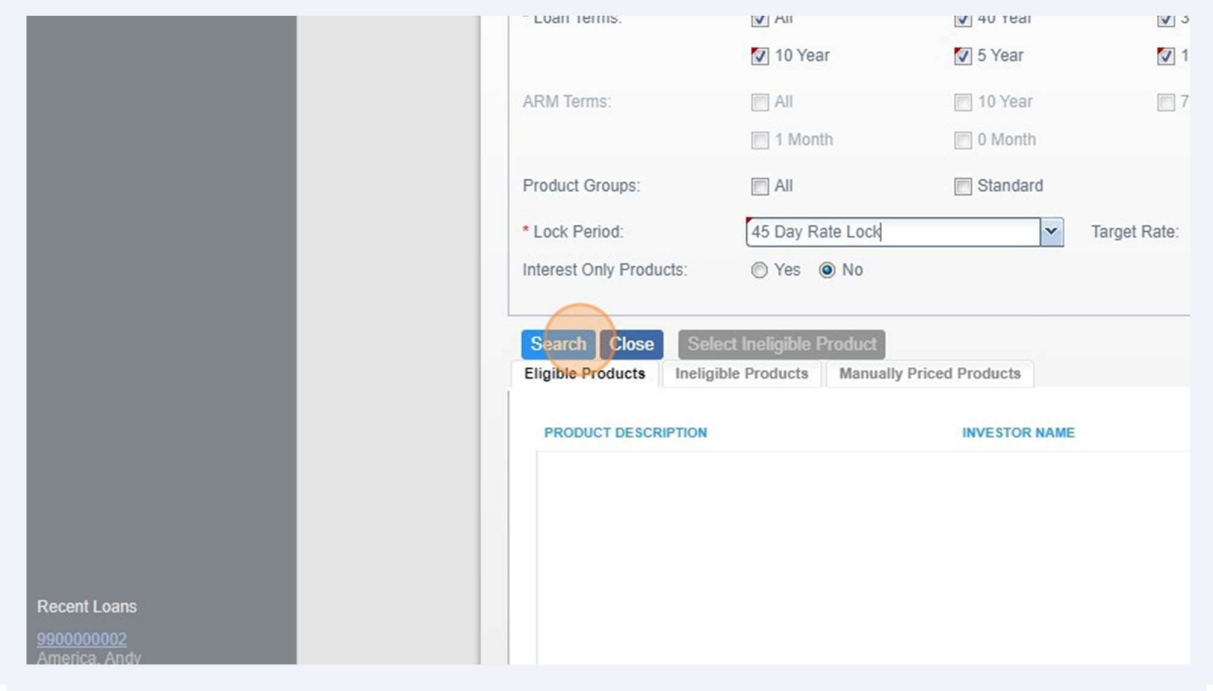

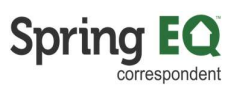

Scroll through to find the product and term you want to select. Then click on that 28 item. This will close this screen and take you back to the main screen.

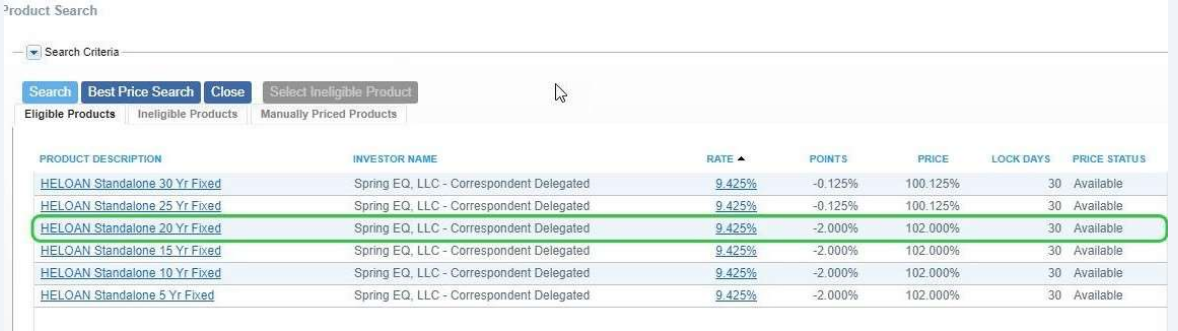

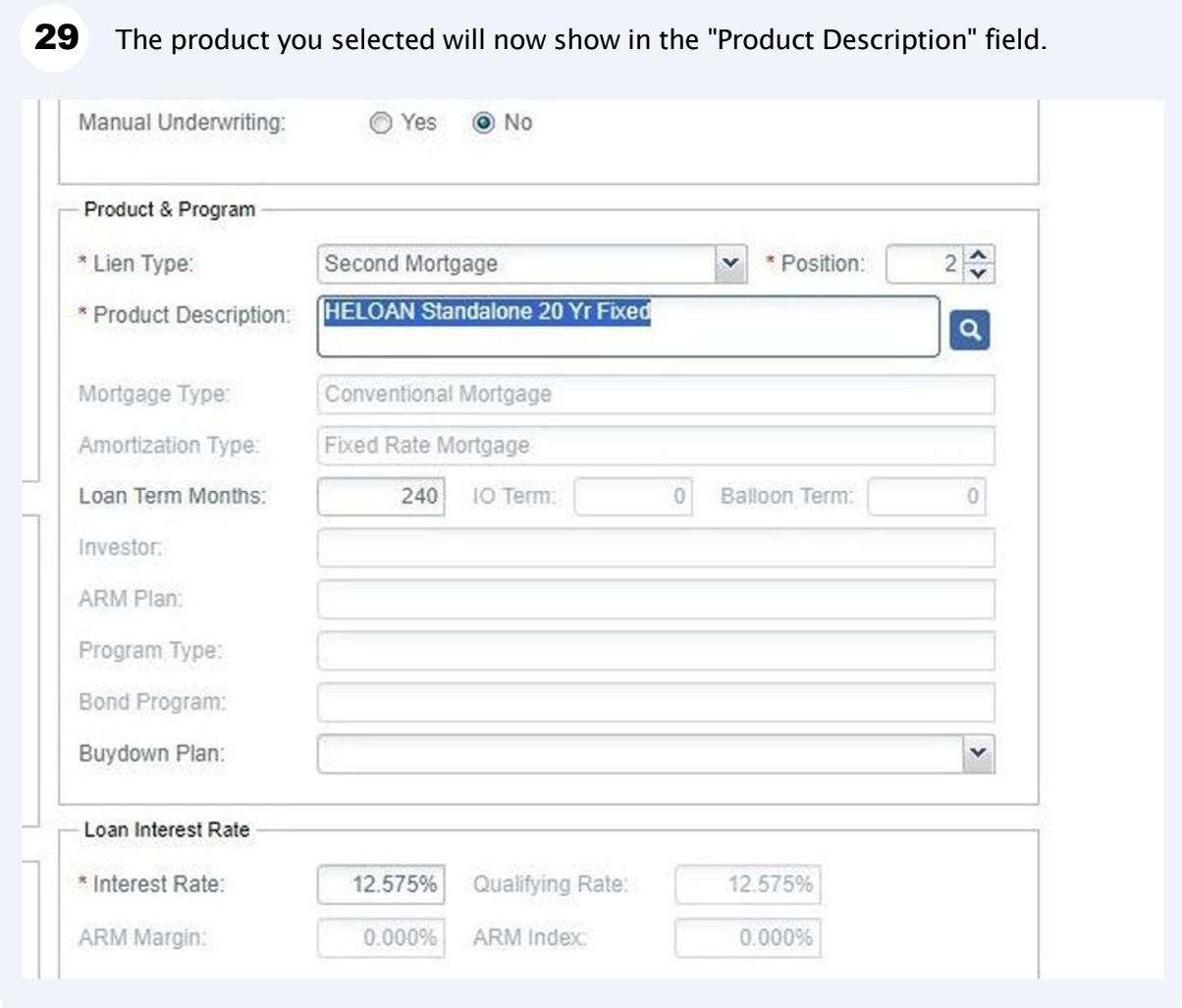

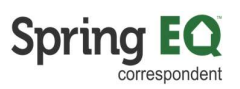

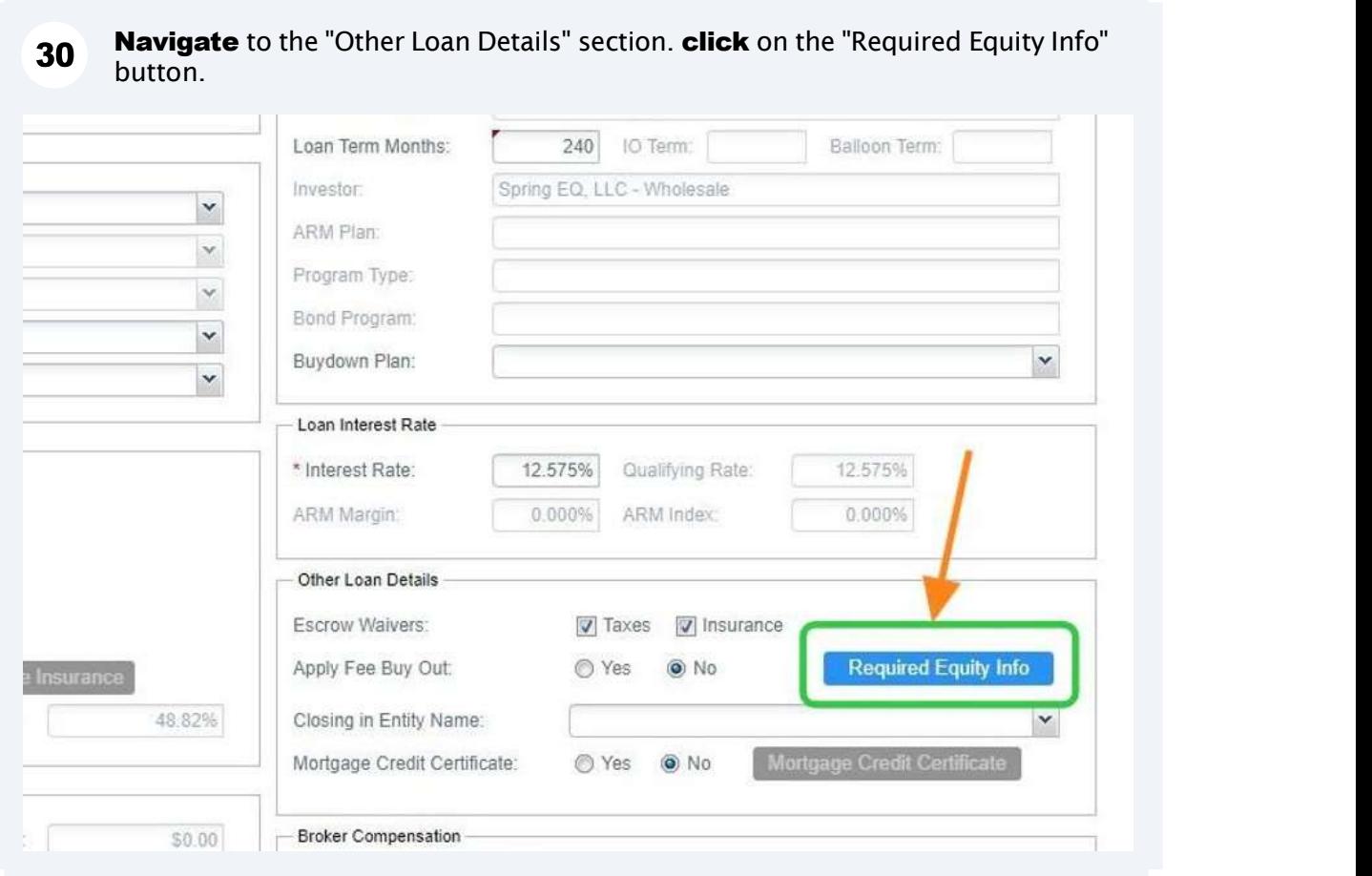

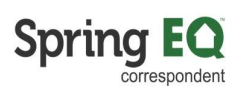

At least one question must be answered "Yes". Click on the "Okay" button once  $31$ completed.

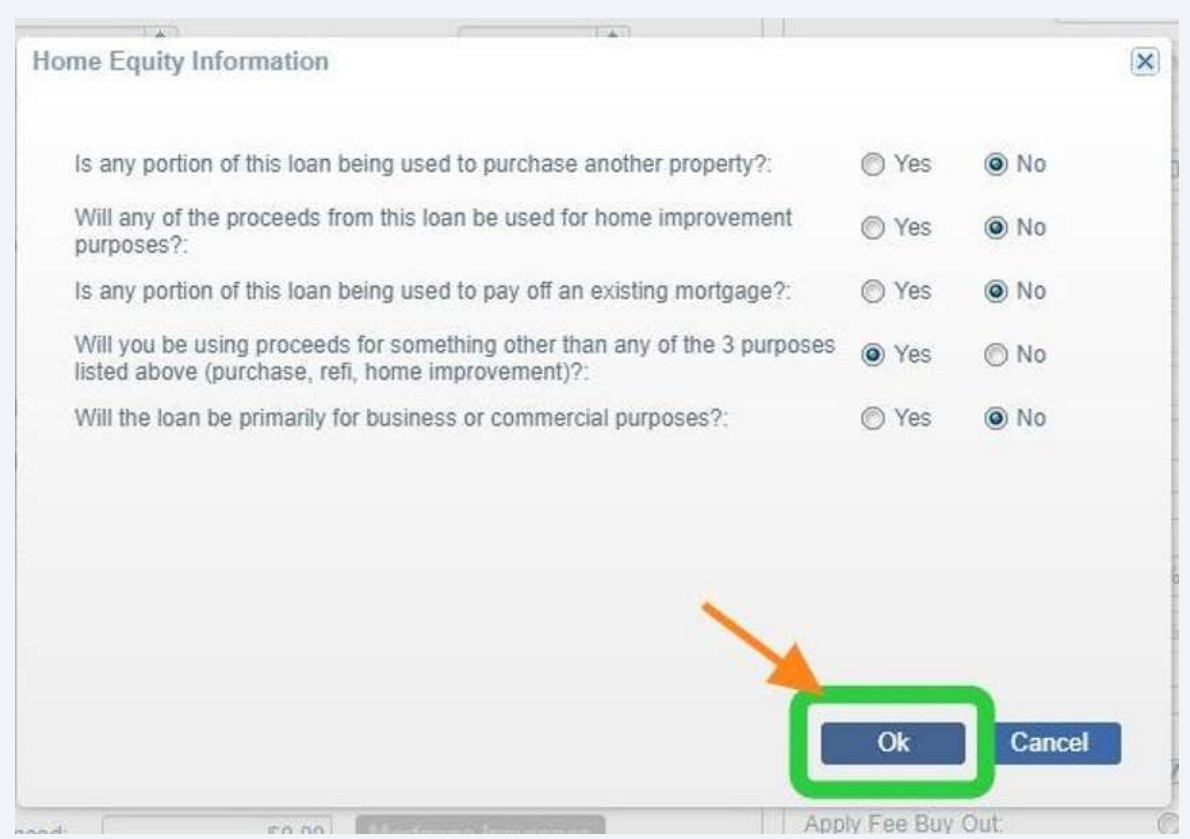

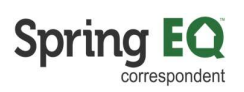

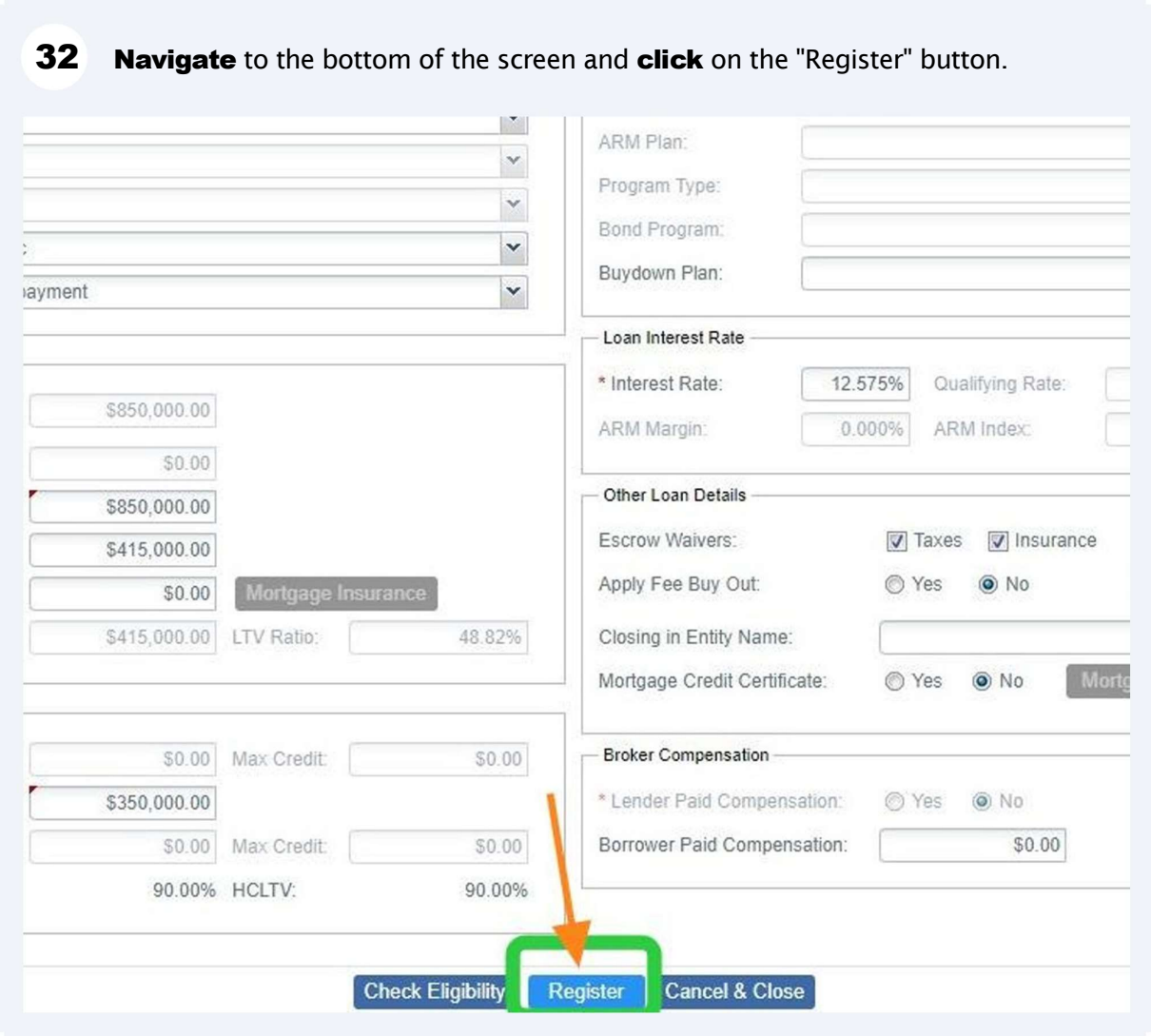

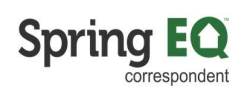

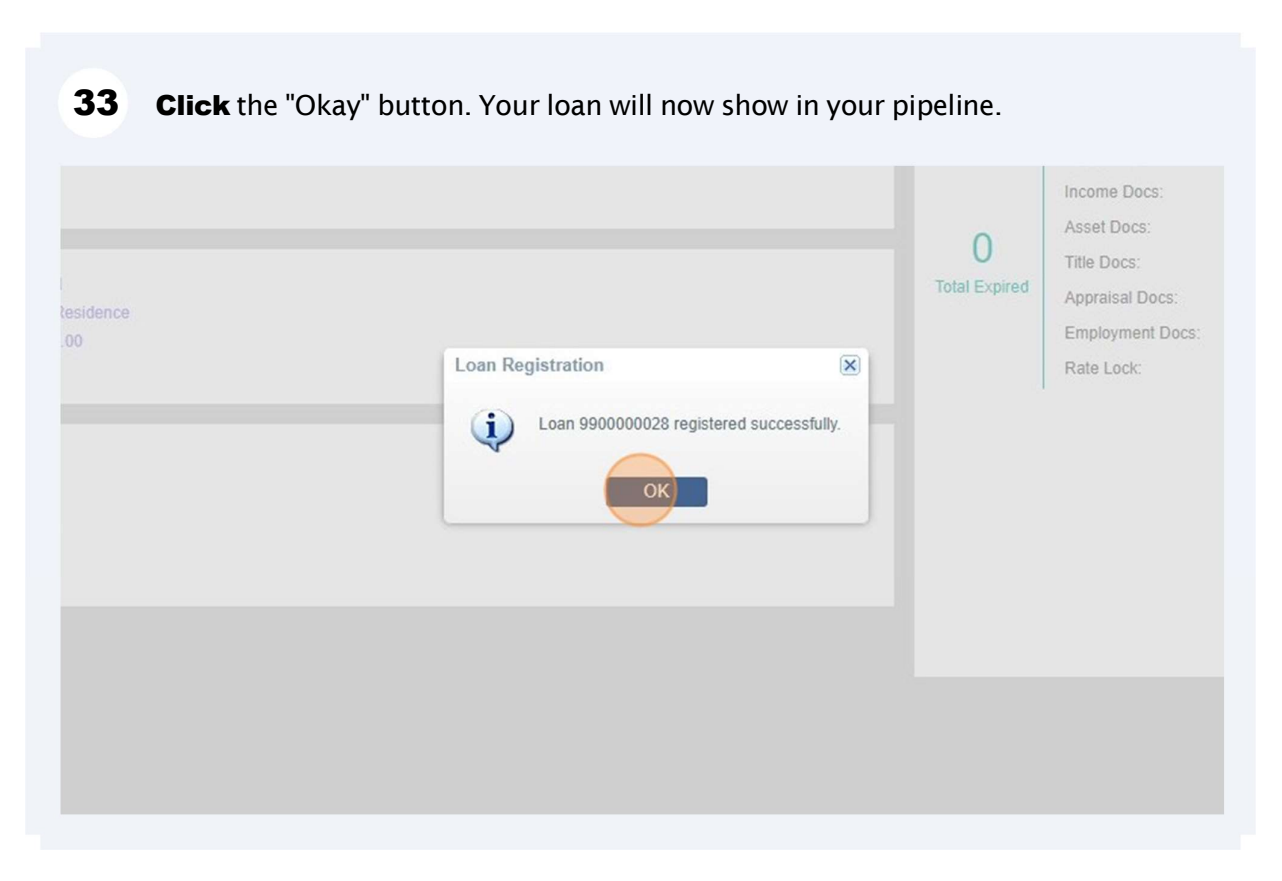

**34** Here is the view from your main pipeline screen.

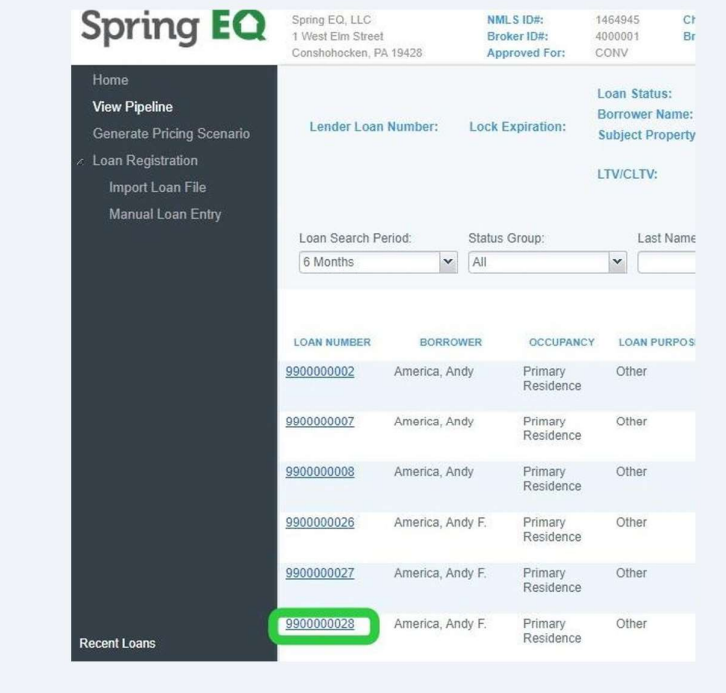

#### From this screen, you need to click on "contacts" and add your company contacts in to the file. This lets our operations team know who to reach out to.

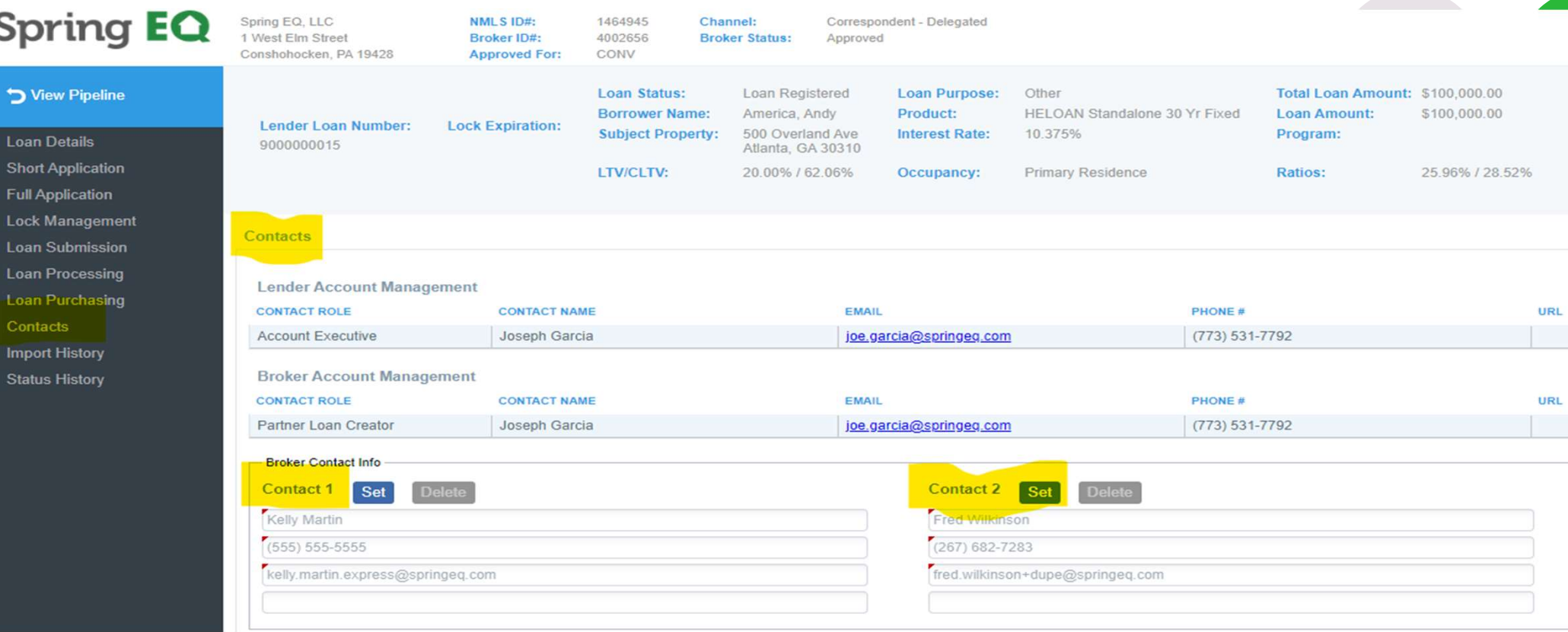

© New Non-Delegated Correspondent Onboarding © New Non-Delegated Correspondent Onboarding<br>Spring EQ, LLC 2024 All Rights Reserved 21